# **Presentaciones con Power Point**

## **Autor: Viaplus Tech**

## **Presentación del curso**

El programa más empleado en el mundo para realizar presentaciones comerciales, el Microsoft Power Point, descubra todos sus secretos gratis en este curso. Nunca sus presentaciones habrán logrado convencer tanto como después de leer el último e-mail del curso.

## **1. Introducción**

El Power Point es un programa que sirve para crear **presentaciones gráficas** de manera rápida y sencilla: pueden crearse transparencias para reuniones empresariales, diapositivas para reuniones de marketing o efectos especiales para las presentaciones con monitor.

Presentación.- Si pincha sobre el icono de la varita mágica aparecerá una ventana en la que se explican varios modelos de autodiseño de entre los que podrá elegir aquel que le interese. Así, el propio programa realizará automáticamente todas las estructuras necesarias, como tablas, efectos y preguntas. También puede utilizar un autodiseño como base para otro diseño tomando su estructura principal e integrándola con otras tablas y preguntas. En la práctica, el programa coloca las preguntas según el orden que establezcamos para las respuestas y con relación a lo que queramos hacer.

Diapositivas.- Si elige esta opción, el programa le preguntará dónde quiere guardar la Base de Datos y con qué nombre. Si hace clic sobre Crea, se abre también la ventana de Base de Datos, que contiene los seis tipos de objetos que caracterizan la estructura de Access.

Archivos de impresión.- Con este término se indica el archivo en el que se incluyen diapositivas, plantillas, notas del autor y la propia estructura de la presentación.

Clasificación de diapositivas.- Son las páginas de la presentación que incluyen títulos, textos, gráficos, formas, imágenes prediseñadas y plantillas. Se entregan al público como apoyo de la presentación. Consisten en una impresión reducida de las diapositivas (hasta 6 por página) con información añadida (nombre de la empresa, etc.).

Esquema.- Se presenta junto a una diapositiva en miniatura (esquema). Se puede llevar a cabo la presentación trabajando en la pantalla "Esquema" que permite visualizar el título y el texto principal sin incluir el gráfico ni el texto tecleado en la casilla de texto.

## **2. Crear una diapositiva**

Cómo crear una diapositiva.- Cuando abra el programa seleccionando "Presentación en blanco", aparecerá una ventana en la que podrá elegir entre 12 alternativas distintas: Diapositiva de Título, Lista con Viñetas, Texto a Dos Columnas, Tabla, Texto y Gráfico, Gráfico y Texto, Organigrama, Gráfico, Texto e Imagen Prediseñada, Sólo Título y en Blanco.

Elija la que considere que mejor se adapta a su tare (después podrá cambiar el diseño de una diapositiva así como su orden). Los diseños automáticos incluyen dónde colocar los distintos tipos de títulos, texto, imágenes prediseñadas, elementos gráficos y organigramas. Se activan haciendo doble clic sobre ellos, o bien seleccionándolos y haciendo click sobre el botón Aceptar.

Una vez abierta la primera diapositiva, haciendo click sobre el área en sí, se puede escribir el texto que prefiera, insertar gráficos e imágenes y formatearlo todo con los procedimientos habituales.

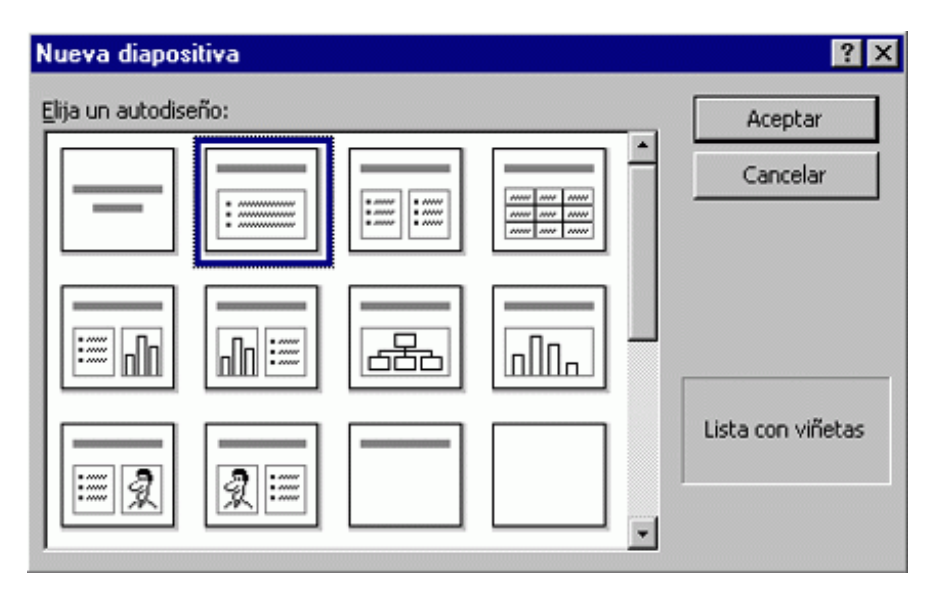

#### **3. Ventana de Power Point: barra de herramientas y barra de estado**

Barra de estado.- Está colocada en la parte inferior de la venta e indica el número de la diapositiva sobre la que se está trabajando. En esta barra también hay otra opción denominada General. Si hace doble click sobre esta última, accederá a **17 modelos de diapositivas distintas**.

Botones para la vista.- Puede visualizar el trabajo de cinco formas distintas:

-Vista normal: podrá teclear el texto, modificar el diseño, añadir gráficos, imágenes, sonidos y vídeos.

-Vista esquema: podrá modificar el título y el texto, cambiando las áreas respectivas, insertando encabezados o pies de páginas e, incluso, el número de página. Sirve para organizar la presentación y para desarrollar rápidamente contenido.

-Vista diapositiva: podrá tener una idea del conjunto y reordenar las diapositivas

-Vista clasificadora de diapositivas: permite ejecutar la presentación en la pantalla y hacer cambios en los tiempos de exposición de cada diapositiva

-Presentación con diapositivas: permite ejecutar la presentación en la pantalla y hacer cambios en los tiempos de exposición de cada diapositiva.

Barra de herramientas.- Al iniciar el programa pueden verse las barras de herramientas Estándar y de Formato bajo la barra de menú. Es aconsejable insertar rápidamente la barra de Dibujo, que se colocará sobre la barra de estado. Por lo tanto, puede insertarse o quitar una barra de herramientas particular seleccionándola o marcándola en Ver>Barra de Herramientas. Además, se puede personalizar la barra añadiendo o quitando botones. Para ello, haga lo siguiente:

1- Menú Herramientas > Personalizar > haga click sobre la carpeta Comandos.

2- En el cajetín Categorías, seleccione la categoría del comando que incluye el botón que desee insertar.

3- Arrastre el botón que desea añadir recolocándolo en la posición deseada en la barra de Herramientas

4- Haga click sobre Cerrar

Uso de los Comandos.- Se pueden activar los comandos de distintas maneras:

1- Haga click sobre el menú Herramientas

2- Elija el comando y muévalo a la barra de menú

3- Elija el comando en el menú de elección rápida (botón derecho del ratón)

#### [mailxmail - Cursos para compartir lo que sabes](http://www.mailxmail.com)

mail**Email**.com

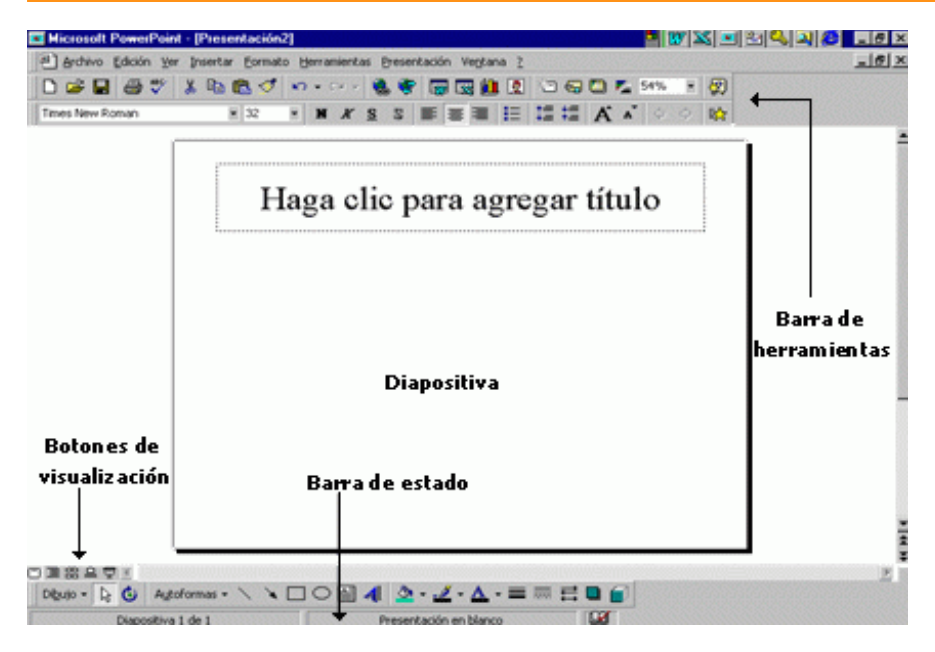

#### **4. Insertar, eliminar y reordenar diapositivas**

Insertar diapositivas.- Una vez realizada la primera diapositiva, puede añadirse más. Para hacerlo, siga los siguientes pasos:

1- Elija Insertar Nueva Diapositiva o bien haga click sobre el botón Nueva Diapositiva de la barra de herramientas.

2- Elija el diseño que desee en la ventana que aparezca para la nueva diapositiva y haga click en Aceptar.

De esta manera podrá crear cuantas diapositivas desee.

Cómo cambiar el diseño de una diapositiva.- Para cambiar el diseño de una diapositiva, haga lo siguiente:

1- Elija Formato>Diseño de la Diapositiva

2- Aparecerá una ventana para la nueva diapositiva que contendrá el diseño que estaba utilizando, haga click sobre el nuevo diseño y pulse el botón Aceptar.

Aún así, deberá tener en cuenta que cualquier diseño puede ser modificado si cambia las áreas respectivas reconstruidas pulsando sobre los botones de redimensionamiento. Si lo desplaza a otra posición (el ratón tomará la forma de flecha de cuatro puntas) creará espacios para que pueda insertar imágenes.

Eliminar una diapositiva.- Para eliminar una diapositiva deberá:

-Ir a Vista Diapositiva o Vista Clasificadora de diapositiva, elegir Modificar>Eliminar diapositiva

-Seleccionar en Vista Diapositiva o Esquema la que le interesa y elija Modificar>Eliminar diapositiva

Cambiar el orden de las diapositivas.- Para alterar el orden de las diapositivas deberá:

1- Vaya a vista Esquema, seleccione la diapositiva que quiera mover y arrástrela hasta la nueva posición (el puntero del ratón se convertirá en una flecha de cuatro puntas)

2- La diapositiva se moverá hasta la nueva posición en Vista Diapositiva (una línea vertical indicará el punto en la que debe insertarla).

Utilizar la vista esquema.- Su usa siempre que desee crear una sola vez ciertos elementos, estos aparecerán en todas las diapositivas (por ejemplo, la fecha, un logotipo, etc.).

Por lo tanto, podrá modificar el formato del esquema en cualquier momento. Para activarlo:

-Elija Ver>Clasificado, o bien click sobre el icono de la barra de herramientas.

Para insertar datos, números y notas a pie de página, vaya a Ver>Clasificador. Ahora seleccione formato.

### **5. Texto y fondos en las diapositivas**

Añadir texto a las diapositivas.- Cuando se crea una diapositiva que contiene un título y texto, basta con pinchar sobre el título que señala: "Haga click para añadir el título" y "Hacer click para añadir el texto", y tan sólo añadir el texto que desee.

Cómo insertar texto dentro de un dibujo.- Se puede escribir el texto dentro de una figura para que este se adapte al mismo formato. Para lograrlo hay que hacer lo siguiente:

-Visualice la barra de dibujo (Ver>Barra de Herramientas>Dibujo) y dibuje un polígono, elimine el relleno, empiece a escribir y luego elija Formato>Autoformas. Seleccione Cuadro de Texto y haga click sobre "Ajustar línea de texto a de la autoforma" y "Ajustar tamaño de la autoforma del texto".

Insertar colores de fondo a las diapositivas.- Para rellenar el fondo de las diapositivas debe seleccionar Formato>Fondo y ahora seleccionar un color entre los ocho que se le proponen. También puede hacer click sobre Otros Colores y elegir el que desee de la gama estándar o de otra personalizada.

También pueden seleccionarse efectos de relleno. En ese caso, se abre una ventana en la que aparecen cuatro opciones:

-Degradado: para obtener un degradado con uno o más colores

-Trama: donde podrá elegir entre varios tipos

-Textura: hay múltiples motivos tanto para colores en primer plano como para colores en el fondo

-Imagen: permite insertar en el fondo de la diapositiva una imagen importada de otra aplicación

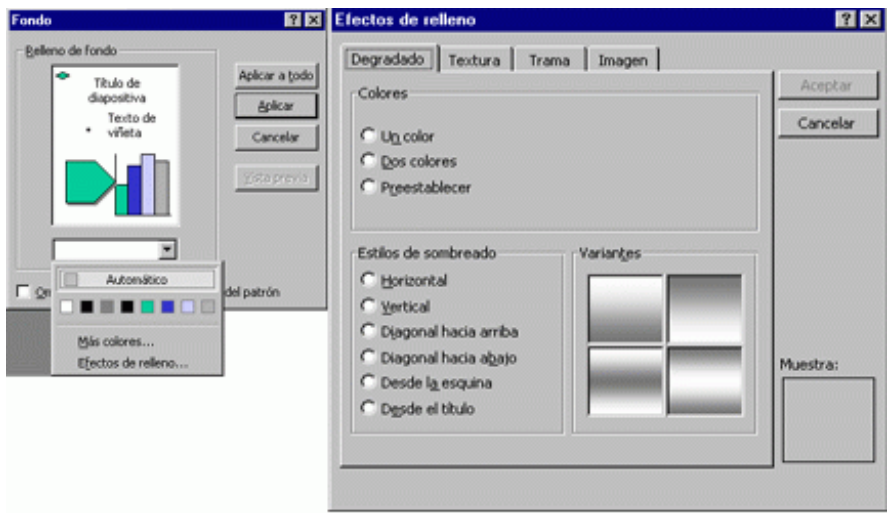

#### **6. Herramientas de dibujo**

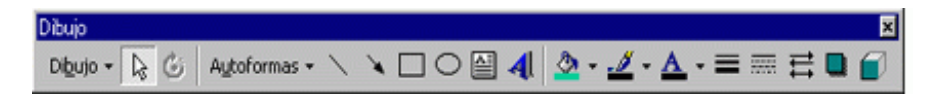

Las herramientas de dibujo permiten diseñar fácilmente los objetos que hay que añadir a las presentaciones. Para abrir la barra de herramientas de dibujo debe ir a Ver>Barra de herramientas>Dibujo.

Para dibujar círculos, cuadrados y polígonos regulares deberá hacer click sobre el instrumento correspondiente y hacer el dibujo, manteniendo apretada la tecla mayúscula. Tenga en cuenta que:

-Apretando la tecla Control se empieza a dibujar desde el centro del dibujo

-Apretando Control más Mayúsculas se dibuja una figura regular a partir del centro

Si no mantiene apretado el botón Mayúsculas podrá diseñar rectángulos, elipsis y polígonos irregulares.

-Para dibujar líneas y arcos debe seleccionar el instrumento pertinente haciendo click en el botón Autoforma y buscando, en la ventana que le aparecerá, el arco en Forma y la línea en Líneas. Por lo tanto, haga click en la diapositiva y arrastre el dibujo hasta obtener las dimensiones que desee: si mantiene pulsada la tecla Mayúsculas sobre la línea conseguirá que estas se inclinen de 15 en 15 grados; con Control dibujará una línea a partir del centro. Si aplica Mayúsculas al arco obtendrá una circunferencia y si aplica la tecla Control obtendrá una elipsis.

-Para modificar una línea o un arco basta con seleccionar y pinchar sobre Estilo de la línea o Estilo del Guión. Para cambiar el color deberá pulsar sobre Color de línea.

-Para hacer rotar la figura bastará con seleccionarla, elegir la herramienta Girar libremente, hacer click en uno de los extremos y arrastrarla.

-Para redimensionar bastará con seleccionarla y arrastrar uno de los extremos.

Si va a utilizar más veces el mismo dibujo deberá hacer doble click en su interior para que se mantenga en función hasta que no se vuelva a hacer click sobre el mismo. Con el botón de Formas se pueden realizar distintos tipos de objetos, como flechas, estrellas y conectores. Basta con seleccionar la forma que se desee, hacer click y arrastrar hasta obtener el tamaño deseado.

## [mailxmail - Cursos para compartir lo que sabes](http://www.mailxmail.com) **mailzmail**.com

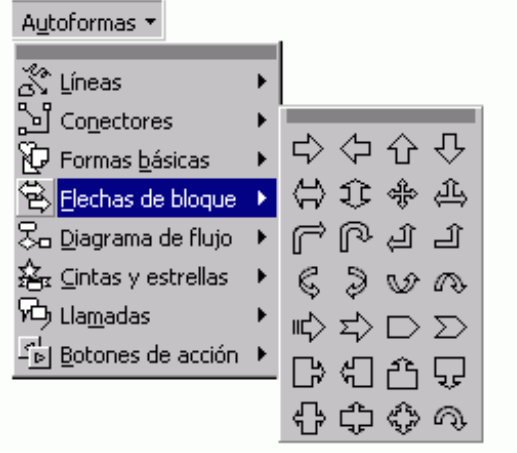

## **7. Usar objetos**

Cómo usar los objetos.- Por objetos entendemos texto, líneas y formas creadas con las herramientas pertinentes, aunque no las imágenes importadas de otras aplicaciones.

-Para seleccionar más de un objeto, mantenga apretada la tecla mayúscula o bien marque el contorno del mismo con el rectángulo de selección haciendo click sobre un punto exterior y arrastrando. Para seleccionar todos los objetos presentes en una diapositiva se debe elegir Edición>Seleccionar Todo o bien pulsar control+E

-Para reagrupar uno o más objetos, una vez seleccionados, deberá elegir el botón Dibujo y luego el comando Reagrupar. También puede hacerse la operación inversa, es decir Dibujo>Desagrupar.

-Para cambiar de sitio un objeto ha de seleccionarlo y arrastrarlo

-Para alinear más objetos deberá seleccionarlos y luego elegir Dibujo>Alinear o Distribuir, haciendo click sobre la posición deseada (Alinear a la izquierda o derecha). Para poner un objeto en primer plano o segundo hay que seleccionarlo y elegir Dibujo>Ordenar>Traer al Frente o Enviar al Fondo o Traer adelante o Enviar atrás.

-Para girar o voltear un objeto, una vez seleccionado, deberá ir a Dibujo>Girar o Voltear, haciendo click sobre una de las opciones presentes.

-Para cortar, copiar o pegar objetos, lo mejor es recurrir a sus respectivos iconos.

-Para redimensionar un objeto, tras haberlo seleccionado, deberá pulsar sobre los cuadrados de redimensionamiento, apretando Mayúsculas si quiere redimensionarlo de forma uniforme.

-Para rellenar un objeto, que por defecto vienen coloreados de verde, basta con seleccionar y pulsar sobre el icono de Color de Relleno, que le ofrecerá la posibilidad de elegir entre los ocho colores presentados, así como hacer uso de otros colores de relleno o de efectos especiales.

-Para sombrear un objeto, tras haberlo seleccionado, deberá utilizar el icono Sobre de la barra de herramientas Formato, si el objeto es texto, o bien usar el icono Sombra de la barra de herramientas Dibujo si no se trata de texto.

## **8. Notas y documentos**

Se puede disponer, para cada diapositiva, de una página destinada a las notas creada en base a una versión reducida de la diapositiva con el espacio necesario por debajo para escribir las mismas notas. Además, se puede distribuir al público papeles impresos que les permitan seguir de manera ágil la presentación y que son una documentación a conservar.

Cómo crear un Clasificador de diapositivas.- Se debe elegir Visita Clasificadora de Diapositivas o bien hacer click sobre el icono abajo a la izquierda y comenzar a escribir el texto tras haber hecho click en el recuadro reservado a las notas. Puede formatear el texto como desee, cambiarlo de forma o trasladar el recuadro de las notas, añadiendo eventuales ilustraciones. Si desea que todos los demás clasificadores de diapositivas tengan la misma estructura tendrá que trabajar en Vista Clasificadora de Diapositivas.

Cómo crear plantillas.- Para crear plantillas deberá hacer click sobre Vista Esquema>Plantilla y, en la ventana de plantillas que aparezca, elegir si cada página debe contener 2, 3 o 6 diapositivas. Luego haga click sobre las distintas zonas escribiendo lo que sea necesario (encabezado, fecha, etc.). Para añadir el mismo texto a todas las plantillas, como por ejemplo el título de la presentación, escríbalo fuera de los recuadros utilizando la Casilla de Texto.

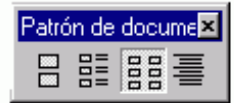

#### **9. Como animar objetos e introducir sonidos.**

Cómo animar objetos en una diapositiva.- El título, texto y las ilustraciones pueden animarse para que, durante la presentación aparezcan de cierta manera (desde arriba, desde abajo, etc.). Podrá, incluso, asociarles un sonido. Para lograr lo que le proponemos deberá:

-Elegir Presentación Diapositiva>Preestablecer Animación y, a continuación, elegir en la ventana que aparecerá la animación que desee (Automática, Volar, Cámara, Destello, etc.). Observe el efecto que ha logrado en Presentación Diapositiva y preestablezca la animación.

-Si en lugar de eso prefiere insertar efectos no preestablecidos, elija Presentación Diapositiva>Personalizar Animación.

En este último caso, en la venta que se abra deberá:

-Elegir la carpeta Orden e Intervalos, hacer click sobre el objeto que desee animar (puede cambiarse el orden en cualquier momento actuando sobre el recuadro Orden e Intervalos).

-En la parte derecha de la misma carpeta, en el recuadro Iniciar Animación, haga click sobre la frase "Al hacer click con el ratón" y luego sobre la frase "Automáticamente segundos después del evento anterior".

-Pase a la carpeta Efectos y elija en Animación y Sonido de Entrada, si desea que a la aparición del objeto le acompañe algún tipo de sonido.

-Repita esta operación para todos los demás objetos.

-Si en la diapositiva hay algún gráfico, usted puede regular su entrada en la carpeta Efectos de Gráficos, al elegir cómo quiere que aparezcan las distintas categorías de datos que componen el mismo.

Cómo insertar un sonido grabado al inicio de la presentación.- Grabe en una carpeta de trabajo el sonido desde Inicio>Programas>Accesorios>Multimedia>Grabadora de Sonidos. Luego, vaya a Presentación>Personalizar Animación, y elija el primer elemento de la diapositiva al que quiere asociar el sonido y busque en el menú desplegable que dice "sin sonido" donde dice "otro sonido", cuando aparezca el cuadro de diálogo busque el que grabó.

Tenga cuidado, puesto que entre el primer y el segundo objeto de la diapositiva debe haber tiempo suficiente para que suene el tono por completo (regúlelo en Iniciar Animación segundos después del evento anterior).

### [mailxmail - Cursos para compartir lo que sabes](http://www.mailxmail.com)

mail**zmail**.com

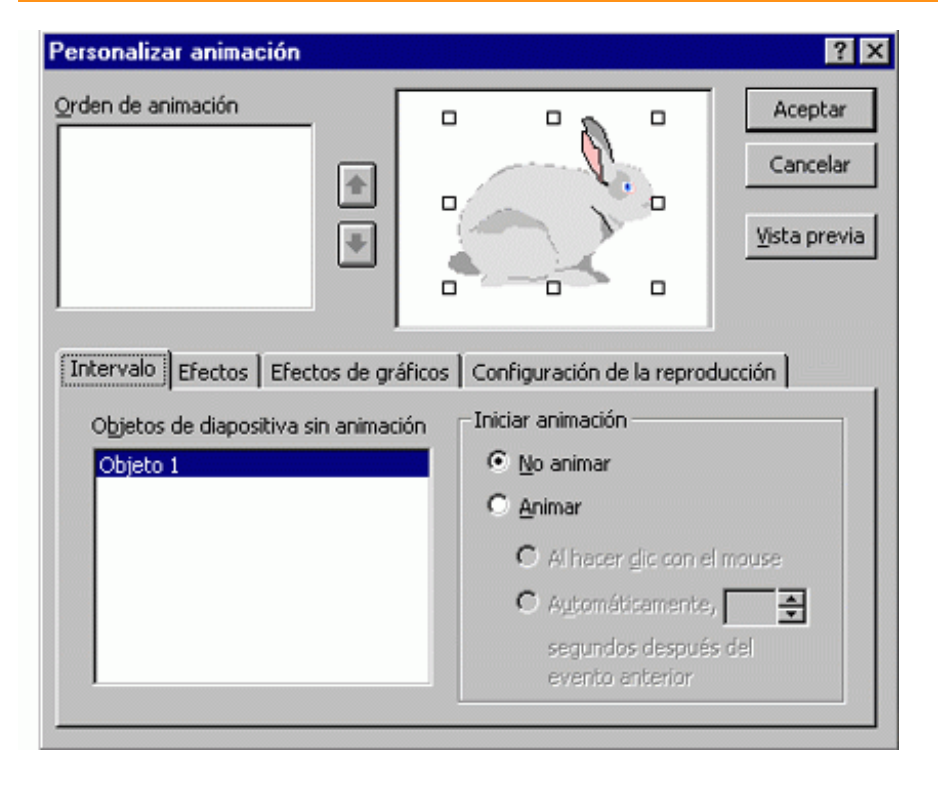

## **10. Creación y ejecución de presentaciones**

Creación y ejecución de presentaciones.- Una vez realizadas todas las diapositivas, animados los textos, e insertados los sonidos, podrá pasar a la Presentación utilizando las plantillas predefinidas o bien personalizándola. Vemos:

-Con plantillas predefinidas: elija Ver Presentación con Diapositiva. Aparecerá la primera diapositiva ocupando toda la pantalla: para pasar a la siguiente deberá pulsar con el botón izquierdo del ratón en cualquier sitio de la misma o bien sobre el menú desplegable que ofrece distintas opciones (Seguir, Ir a, etc.). Resulta especialmente interesante la opción de la Pluma, que podrá seleccionar en Opciones del Puntero, para poder escribir en la pantalla evidenciando de tal manera las partes más fundamentales, pudiendo incluso cambiar el color de la misma si lo desea (Opciones del Puntero>Color de la Pluma).

-Presentación personalizada: vaya a Ver Presentación con Diapositivas>Preparar Presentación y seleccione las diapositivas que le interesen. En especial seleccione si las diapositivas cambiarán cuando haga click con el ratón (Modalidad manual) o si pasarán solas (A Intervalos Grabados), aunque eso ya lo veremos más adelante. Vaya a Presentación con Diapositivas y se le abrirá la diapositiva y abajo a la derecha aparecerá un reloj indicando cuanto tiempo durará la diapositiva.

También se puede tocar el botón izquierdo del ratón para pasar a la siguiente diapositiva, haciendo lo mismo hasta llegar al final. Al acabar esta podrá ver cuál ha sido la duración total de la presentación y si desea podrá grabar los nuevos intervalos a la hora de visualizar la presentación. Si responde "Sí", la presentación aparecerá con el desplazamiento automático de las diapositivas, siempre después de haber elegido Presentación con Diapositivas o haber hecho click sobre el icono colocado abajo a la izquierda.

#### **11. Diapositivas ocultas, transiciones y notas del orador.**

Cómo añadir una diapositiva oculta.- Usted puede crear una diapositiva y sólo sacarla a la luz si lo considera oportuno. Para hacerlo será necesario que:

-Cree la diapositiva y elija Presentación Diapositiva>Ocultar Diapositiva. Cuando esté haciendo la presentación, que no deberá ser automáticamente sino manual, bastará con tocar el botón derecho del ratón y elegir Ir a>Diapositiva Oculta

Como adjuntar una diapositiva negra al final.- Sirve para cerrar la presentación sin volver a la página de Power Point. Puede hacerse de dos maneras distintas. Para ello, hay que ir a Herramientas>Opciones>Ver> seleccione Terminar con Diapositiva Negra

Cómo ver las notas del orador durante la presentación.- Podrá suspender momentáneamente la presentación para visualizar las notas del orador (en su momento escritas en las notas de página) si pulsa el botón derecho del ratón y elige la opción Notas del Orador.

Añadir transiciones.- Las transiciones son efectos especiales visibles en pantalla cuando se pasa de una diapositiva a otra. Para lograr obtener una transición debe:

-Hacer click sobre el botón de Vista Diapositiva, situado abajo a la izquierda. Elija el menú Presentación Transición de Diapositiva. En el cuadro Efecto, seleccione lo que desee del menú desplegable que aparezca al hacer click sobre el triángulo negro. Debajo seleccione Lento, Medio o Rápido. Elija si esta debe aparecer con "Un click de ratón" o "Automáticamente tras algunos segundos". Apriete el botón Aplica si quiere que tal cambio sólo afecte a la diapositiva seleccionada. En cambio, si desea que esto se aplique a todas, pulse "Aplicar a todas".

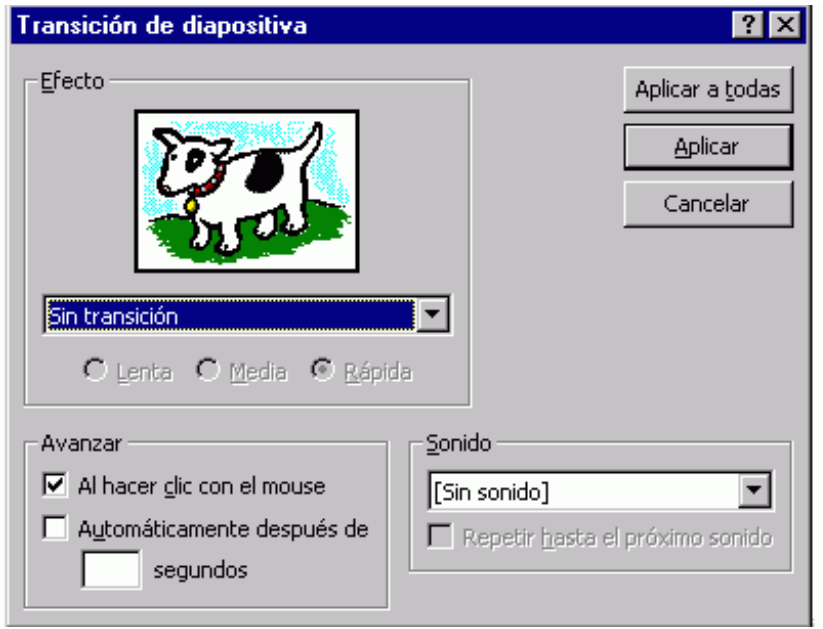

### **12. Imprimir una presentación**

Cómo imprimir una presentación.- Pueden imprimirse todos los elementos de una presentación, desde las diapositivas a las estructuras, desde las notas a las impresiones para el público. Se pueden imprimir las diapositivas sobre papel o sobre transparencias. Para lograr una buena impresión es necesario programar el formato antes de crear la Presentación, para ello es necesario que haga:

-Ir a Elegir Archivo>Imprimir página. Seleccione las dimensiones en el cuadro "Formato de la diapositiva". Elija la orientación vertical u horizontal para las notas, las impresiones y la estructura. Escriba en el cuadrado el número por el que desea empezar a imprimir, en el caso de que la impresión empiece por un número que no sea el uno.

Sólo se visualizarán los números de las páginas impresas si se insertan en un esquema (Insertar>Número de Página). Ya puede, por lo tanto, pasar a la fase de impresión, vemos:

-Elija Archivo>Imprimir

-En la ventana que aparezca seleccione los elementos que desee imprimir. Verá que tiene las siguientes opciones: Diapositivas; Una por Página; Sobre Papel o Transparencia; Imprimir 2, 3 ó 6 Diapositivas por Página; Notas de Página; Visualizar la Estructura, para imprimir la estructura de la presentación.

-Escriba el número de copias en la casilla correspondiente.

-Seleccione el intervalo de notas o de diapositivas que desee imprimir (Todas, Diapositiva Actual, Diapositivas Desde A, etc.).

-Escoja cómo desea imprimir las demás opciones (Sólo Blanco y Negro, Marcos, etc.).

-Pulse Aceptar.

#### **13. Botones de acción y plantillas**

Cómo usar los botones de acción.- Vaya a Presentación>Botones de Acción. Verá que puede elegir entre 12 tipos de botones de acción diferentes, cada uno con una función distinta. Una vez elegido el que le interesa, bastará con hacer click sobre el lugar en el que quiera colocarlo de la diapositiva y arrastrarlo hasta obtener el tamaño deseado. Entonces, aparecerá el cuadro de diálogo de Configuración de la Acción. Si hace click sobre "Hipervínculo a" podrá unir la diapositiva actual a la precedente, a la siguiente, a la última o a la que sea (elija la palabra Diapositiva) o bien elija Examinar..., y busque en la carpeta correspondiente un sonido o una película.

De esta manera creará fácilmente un hipervínculo. Para hacer que el pulsador tenga las dimensiones deseadas, bastará con pinchar sobre él con el ratón, apretar el botón derecho y elegir Formato de Autoforma y luego Tamaño. Además, podrá dar un aspecto tridimensional a un botón si arrastra hacia el interior el cuadrillo amarillo que aparece cuando se selecciona el botón.

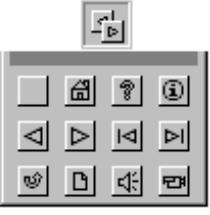

Plantillas.- Mediante el uso de plantillas (al iniciar el programa seleccione Plantillas de Diseño) usted podrá realizar una presentación con un formato y unos colores ya establecidos para crear distintas combinaciones de texto y gráficos. Están a su disposición varios tipos que puede elegir de la carpeta Formato>Aplicar plantilla de diseño y después seleccionar de la ventana que se abra el tipo que prefiera. Si en vez de eso elige la carpeta Presentaciones (Archivo>Nuevo) accederá a una variadas colección de presentaciones ya realizadas.

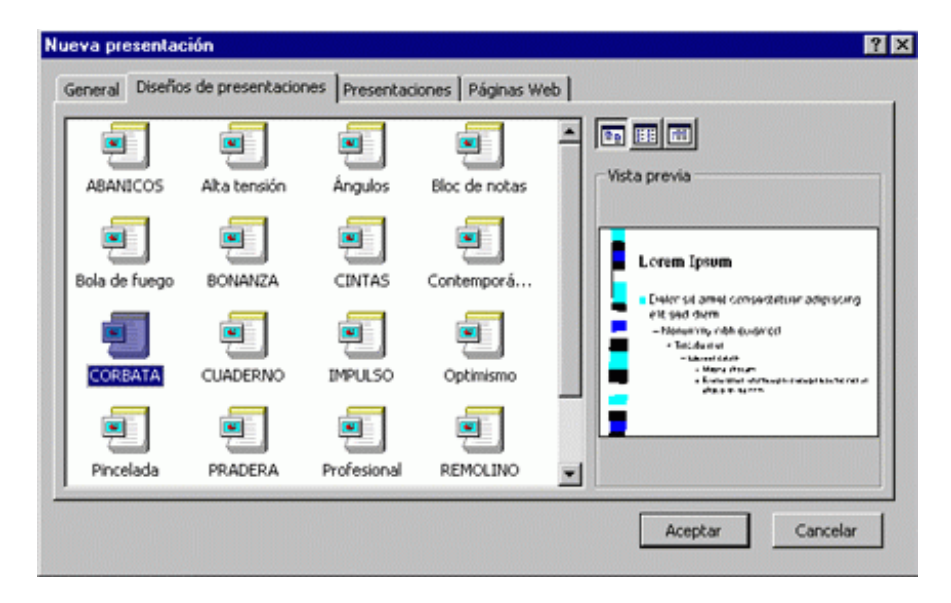

Cómo abrir una presentación ya existente.- Si elige esta opción, aparecerá una venta en la que deberá buscar las carpetas con trabajos ya terminados o en fase de realización.

#### **14. Presentaciones portátiles y para la web**

Presentaciones portátiles.- No hay que olvidar la posibilidad de grabar el trabajo de manera que se pueda visualizar en un ordenador que no tenga instalado el Power Point. Para ello deberá elegir el comando de Archivo>Presentaciones Portátiles, y seguir las indicaciones en las ventanas que se abran a continuación en Asistente para Presentaciones Portátiles.

Con tal finalidad está esta bien recordar que deberá:

-Elegir Presentación Activa, si desea guardar aquella que ya estaba abierta elija la unidad sobre la que guardar los datos. Elija si quiere incluir otros archivos adjuntos, así como los caracteres True Type. También deberá elegir si quiere o no el Visualizador (hágalo en caso de que el ordenador en el que se siga la presentación no tengo instalado el programa). Seleccione Terminar, se comprimirá la presentación y constará de dos archivos, Pngsetup.exe y Pres0.ppz. Para volver a verlos, conviene copiarlos en una carpeta y luego hacer doble click sobre el archivo ejecutable.

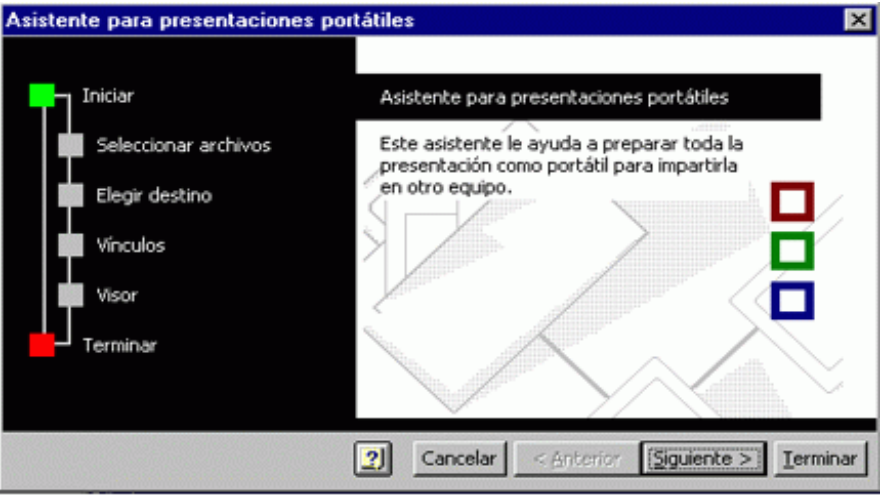

Presentación para la Web.- Para hacer un enlace hipertextual deberá:

-Acabar todas las diapositivas que formen el trabajo.

-Ver Vista Normal y seleccionar la palabra que desee activar. Luego, haga click sobre el icono de Insertar Hipervínculo, o bien vaya a Insertar>Hipervínculo.

-En la ventana que se abra, haga click sobre el botón Archivo o Página Web existente (superior) para adjuntar un archivo del que indicará su procedencia y nombre. Si desea adjuntar una diapositiva al mismo trabajo deberá pulsar sobre Lugar de este documento (en la ventana que se abra bastará con que elija la diapositiva que desee de las que se le ofrece).

-En la diapositiva a la que llegue el enlace hipertextual crearemos un botón que lleve al punto de partida.

#### **15. En resumen...**

Resumen para realizar una presentación.- Vamos a realizar una presentación paso a paso para refrescar todas las unidades didácticas. Veamos:

-Elija el diseño para la primera diapositiva, escriba el título, texto, inserte las imágenes, etc. (Insertar>Película, sonido, etc. desde archivo)

-Inserte un fondo (Formato>Fondo... y elija el diseño que desee)

-Elija Presentación de Diapositiva>Personalizar animación. En la venta que aparezca elegir la carpeta Intervalo, seleccione un objeto del elenco "Objetos de diapositiva sin animación", y haga click en el recuadro Inicio, eligiendo entre las dos opciones de "con un click del ratón" o "automáticamente después".

-Elija la carpeta de Efectos y seleccione el tipo de animación y el sonido asociado a la misma (el sonido puede grabarse en una carpeta y abrirse desde allí si elige "Otros sonidos"). Recuerde que si hay un gráfico puede elegir los efectos desde Efectos Gráficos.

-Para ver todos los cambios que ha realizado pulse sobre Vista Previa. Repítalo para cada diapositiva. Inserte al final de la exposición la acabada en color liso (elija el color de fondo que prefiera) desde Formato>Fondo.

-Haga click sobre Presentación de Diapositivas para comprobar que todo vaya bien. La secuencia de las diapositivas se regulará por defecto al pulsar el botón del ratón.

-Para pasar a automático pase a Presentación de la Diapositiva, haga click en los intervalos que le interesen y luego grabe los tiempos prerregistrados.